## **GUÍA PARA LA SOLICITUD DE TEXTOS ADAPTADOS AL SISTEMA BRAILLE Y MACROTIPO PARA ESTUDIANTES CON DISCAPACIDAD VISUAL**

A continuación, encontrará instrucciones y recomendaciones para completar el formulario de solicitud de textos adaptados en Braille o Macrotipo para el año 2022.

### **I. INICIO**

Para Ingresar al Formulario de Solicitud se debe ingresar a través de la Página <https://www.comunidadescolar.cl/>, donde encontrará el enlace **"Formulario Solicitud de Textos Escolares Adaptados a Braille y Macrotipo"**

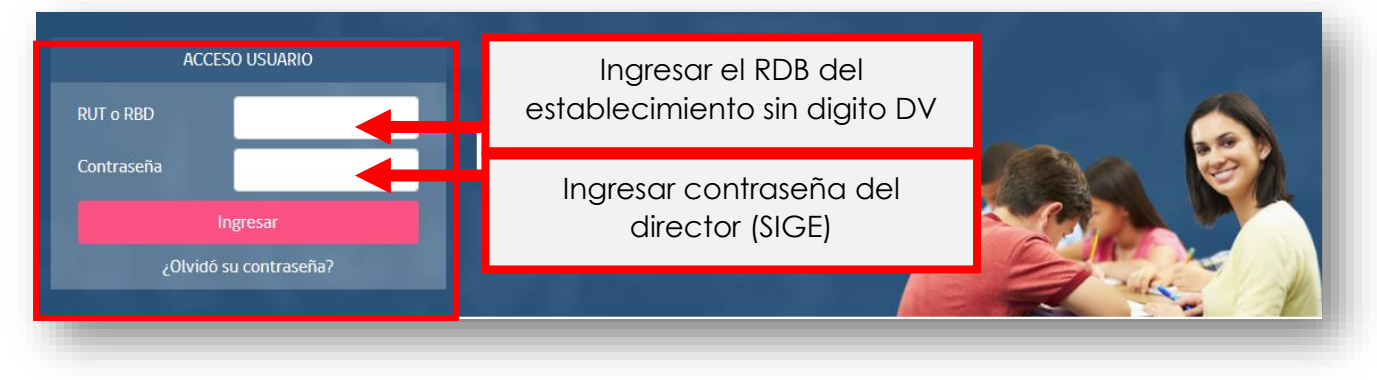

Antes de completar el formulario debe leer las indicaciones del recuadro azul y luego indicar que se ha tomado conocimiento de lo leído.

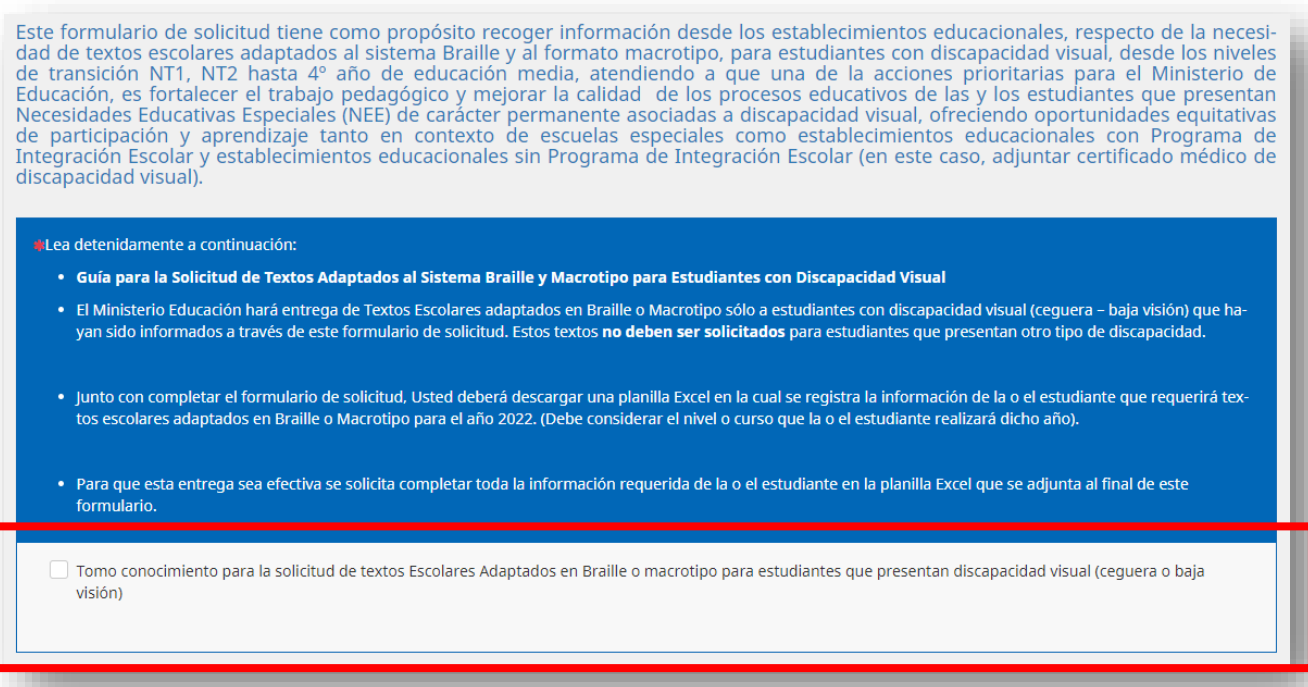

## **II. PROCESO DE LLENADO DEL FORMULARIO: INGRESO DE DATOS DE LA SOLICITUD.**

A continuación del inicio, se abrirán diferentes cuadros y ventanas que deberá ir completando con la información requerida o seleccionando la información desplegada.

En el siguiente recuadro se desplegará una lista con establecimientos educacionales en cual debe seleccionar el RBD correspondiente a su establecimiento educacional.

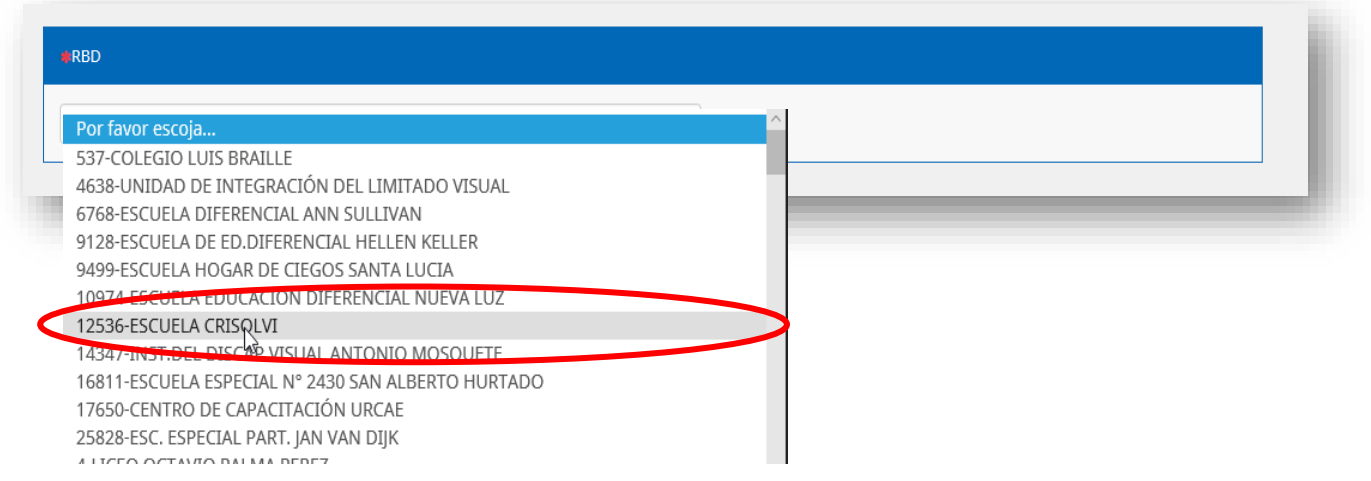

En el caso de que su RBD no se encuentre en la lista debe seleccionar la última opción de la lista **"NO SE ENCUENTRA EL RBD EN LA LISTA".**

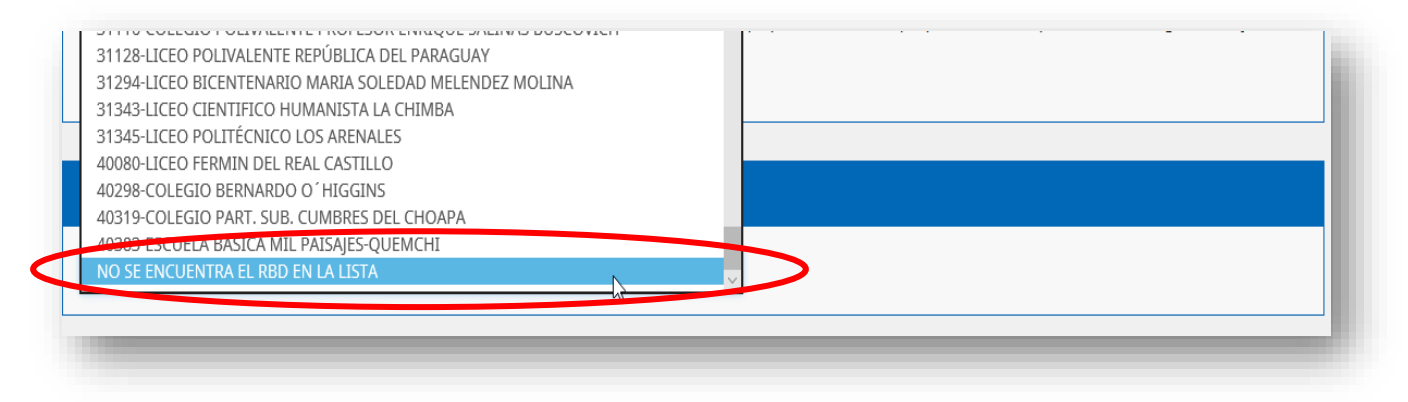

Una vez seleccionado el RBD del establecimiento educacional (si esta en el listado) y/o registrado el RBD (si el RBD no se encuentra en el listado), indique si el establecimiento tiene estudiantes con discapacidad visual (ceguera – baja visión), si selecciona la **opción NO,** debe finalizar el formulario presionando el botón Enviar

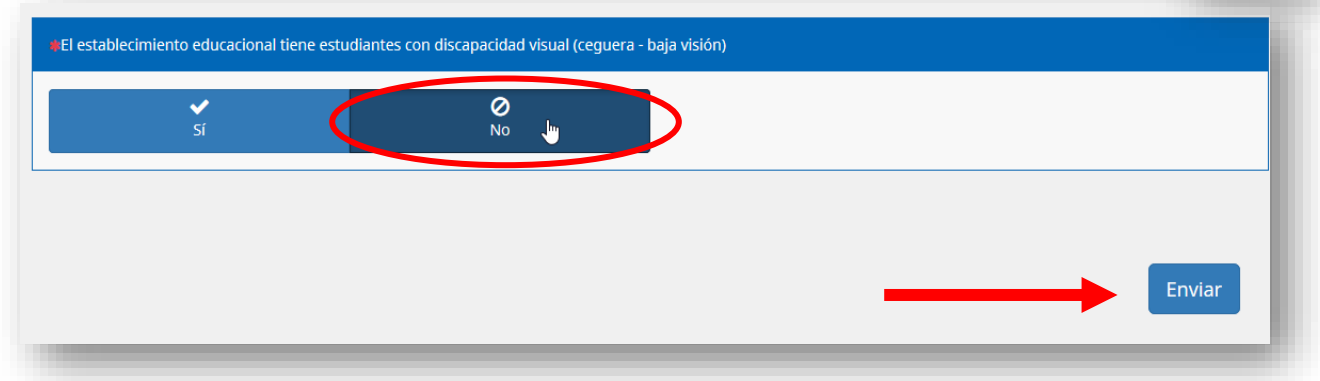

Si selecciona la **opción SI**, deberá ingresar el RBD del establecimiento educacional sin digito verificador.

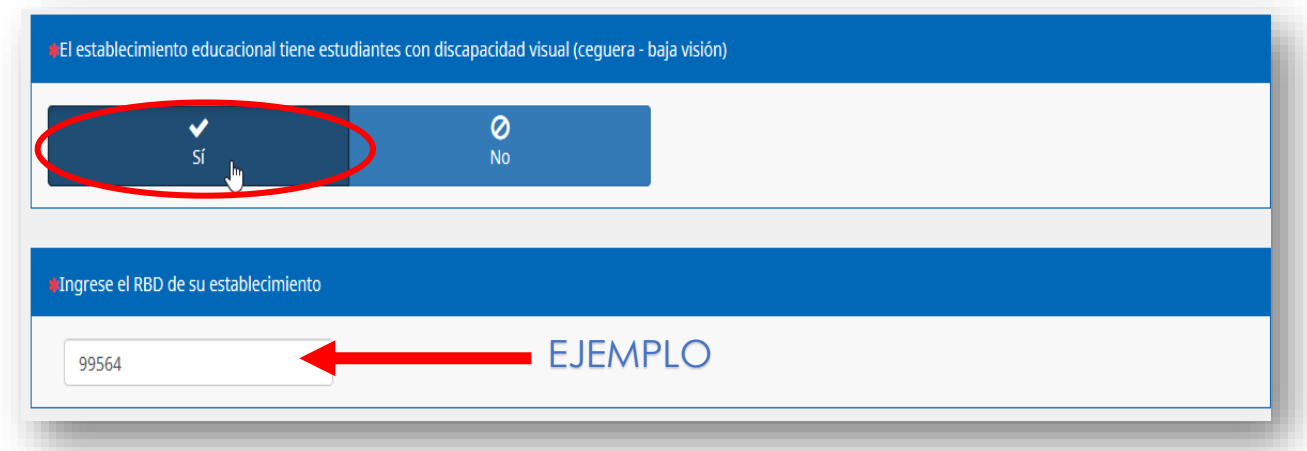

A continuación, indique el tipo de discapacidad de las y los estudiantes que requieren textos. (en caso de tener estudiantes con ceguera o baja visión puede marcar ambas opciones).

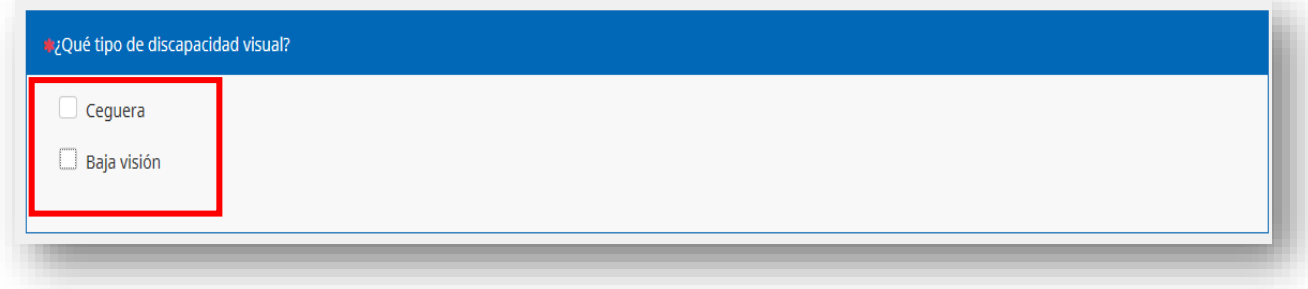

Señale, en el recuadro que sigue, la cantidad total de estudiantes que requerirán textos escolares de los distintos niveles o cursos, considerando tanto el formato Braille como macrotipo.

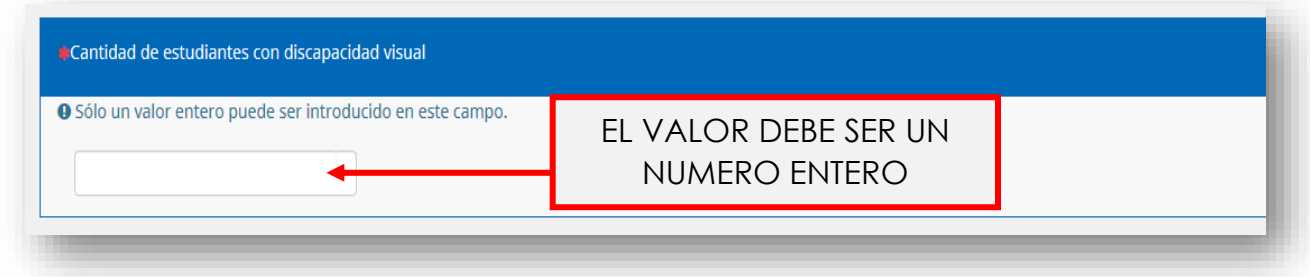

Seleccione si el establecimiento cuenta con Programa de Integración Escolar.

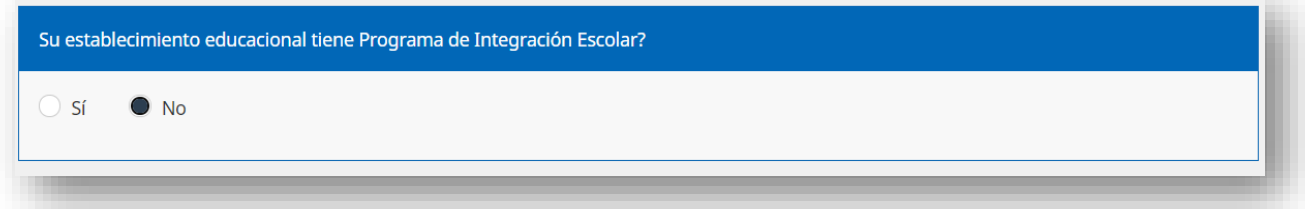

Subir certificado Médico que acredite el diagnostico de discapacidad visual ceguera o baja visión del estudiante en el caso de que este no se encuentre matriculado en un establecimiento de educación especial o con Programa de Integración estadounidense de la contradición de la contradición de la contradición de la contradición de la c

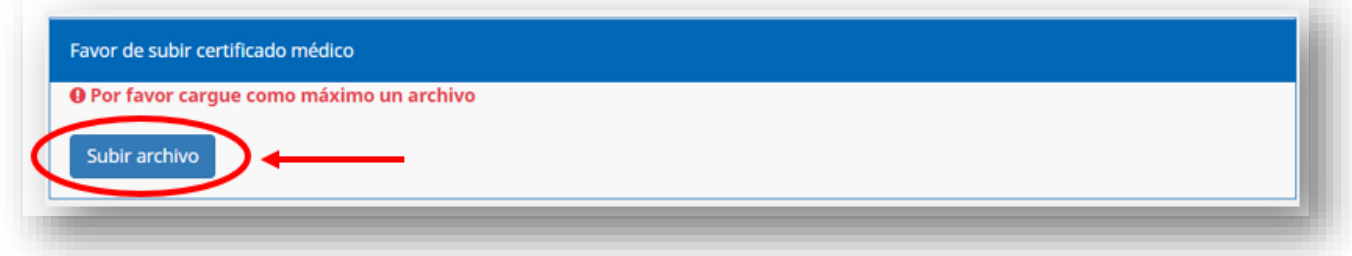

En el recuadro siguiente, seleccione la región correspondiente a su RBD de la lista despegable.

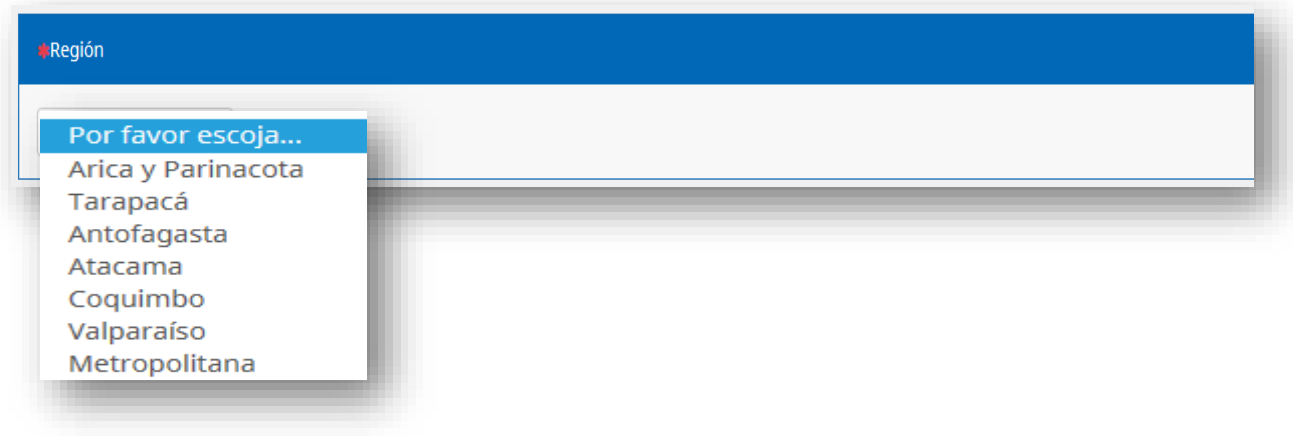

Luego de seleccionar la región, aparecerá un recuadro en el cual debe seleccionar, de la lista desplegada, la comuna correspondiente a su RBD.

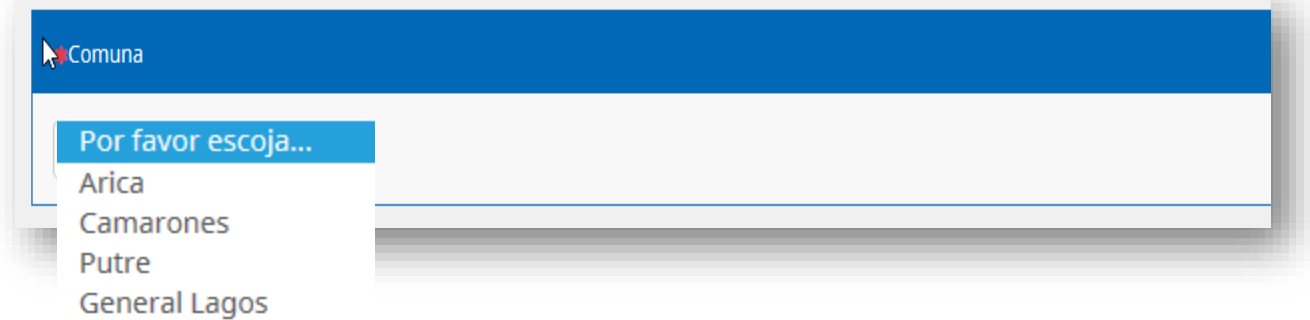

A continuación, debe registrar una dirección válida (indicando calle, avenida, pasaje, número, etc.) y claramente detallada para el correcto envío de los textos escolares adaptados que ha solicitado.

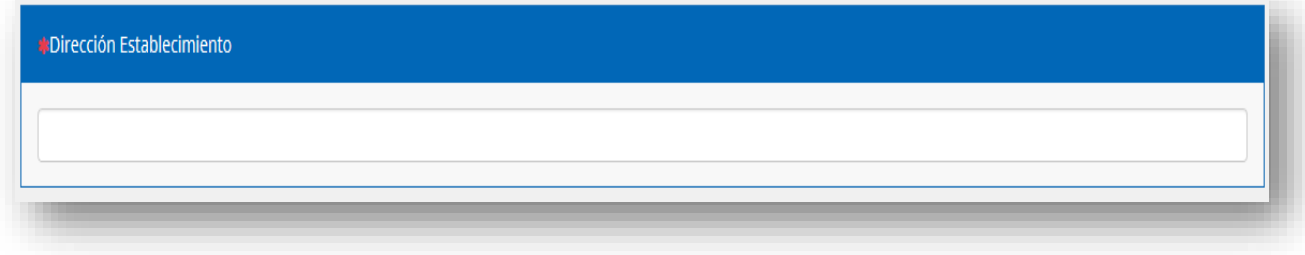

Una vez ingresada la dirección, ingrese el nombre completo de la persona encargada de la solicitud de textos de su establecimiento (los textos se enviarán a

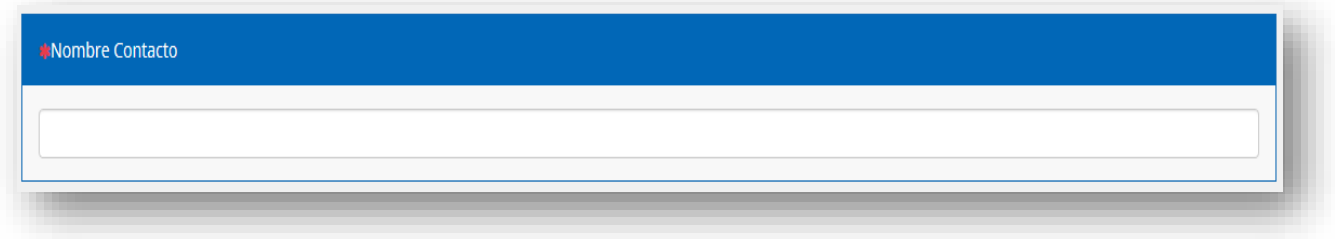

nombre de esta persona).

Luego, debe registrar una dirección de correo electrónico válido y vigente (ejemplo: [escuela.especial@gmail.com\)](mailto:escuela.especial@gmail.com) a este correo se enviará el mail de confirmación de la solicitud.

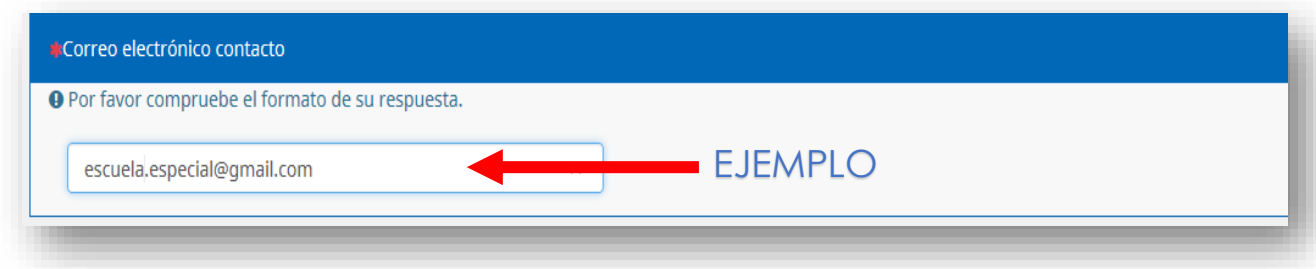

Finalmente, para contactarla/o en caso necesario, debe ingresar un número telefónico válido (puede ser fijo o celular).

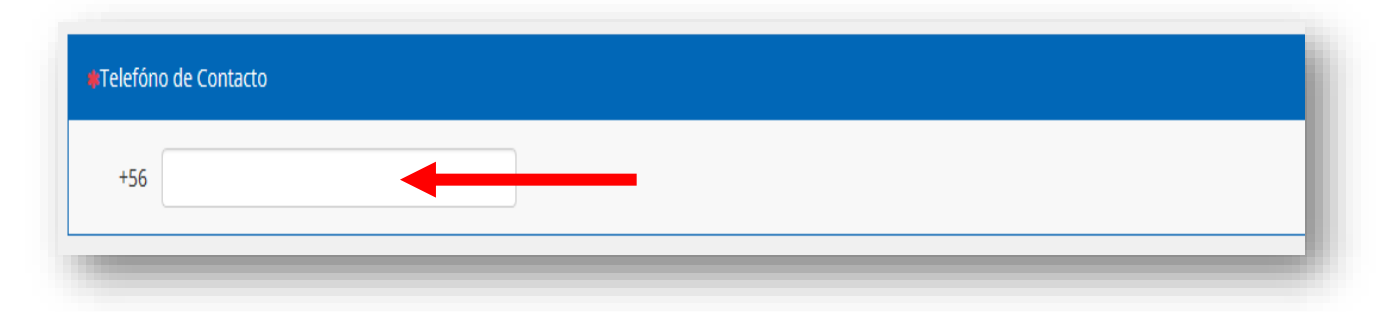

### **III. PROCESO DE LLENADO DEL FORMULARIO: CARGA DE ARCHIVO EXCEL**

Leer las indicaciones del cuadro azul y luego debe descargar la planilla Excel, la que debe guardar en su computador cambiando el nombre del archivo **"formato solicitud de textos 2022"** por el "**RBD"** de su establecimiento.

❖ Se sugiere usar la opción **"guardar como"** para que deje este archivo en un lugar conocido de su computador, por ejemplo, en el escritorio.

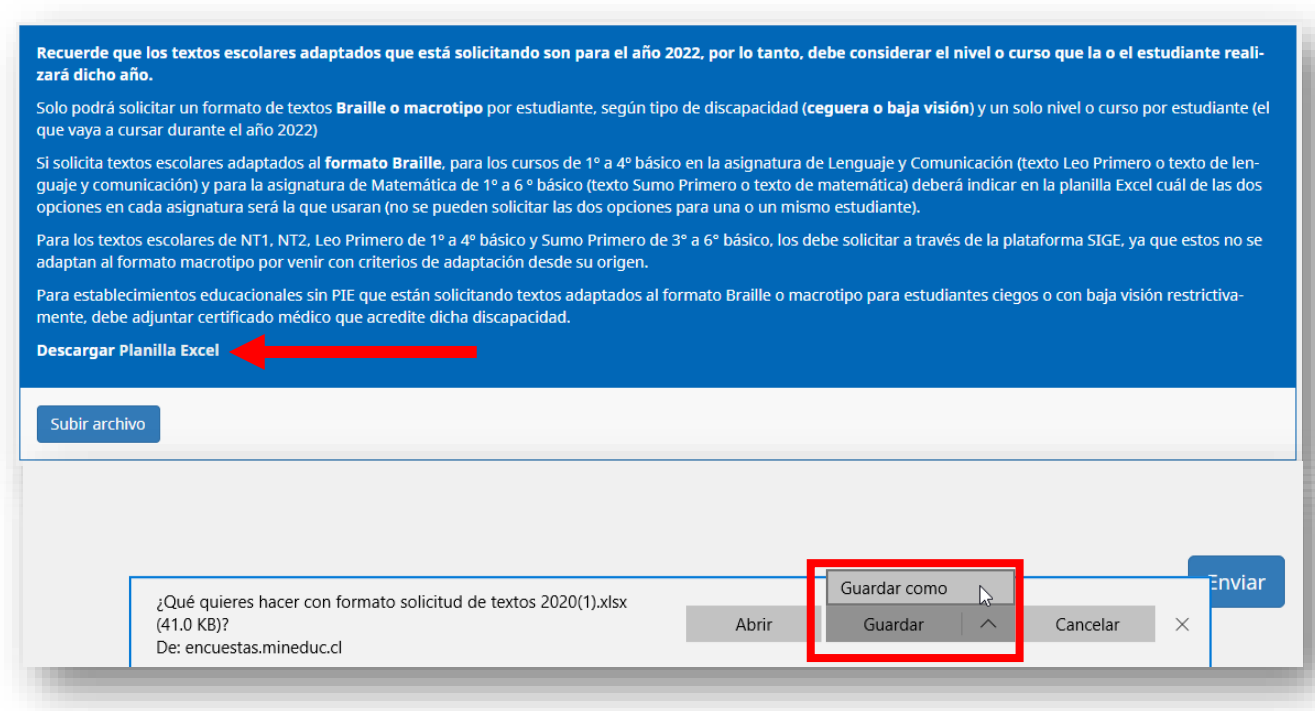

Luego de haber descargado y guardado la Planilla en su computador con el número de RBD como nombre del archivo, proceda a completar la planilla con la información requerida de las y los estudiantes, sin cambiar el formato de ésta.

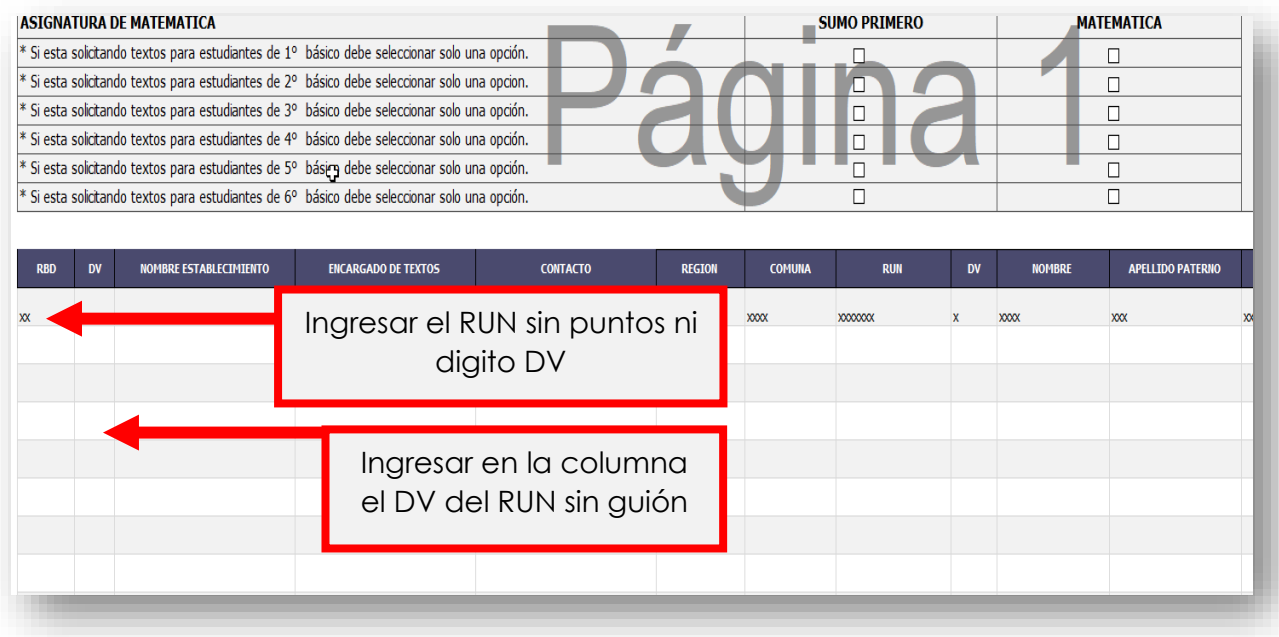

Debe seleccionar el curso que el estudiante cursara en el año 2022, se considera asignación de textos para todas las asignaturas en las que se adaptan los textos escolares según el curso del estudiante y nivel de educación (nivel de transición, educación básica y Educación media)

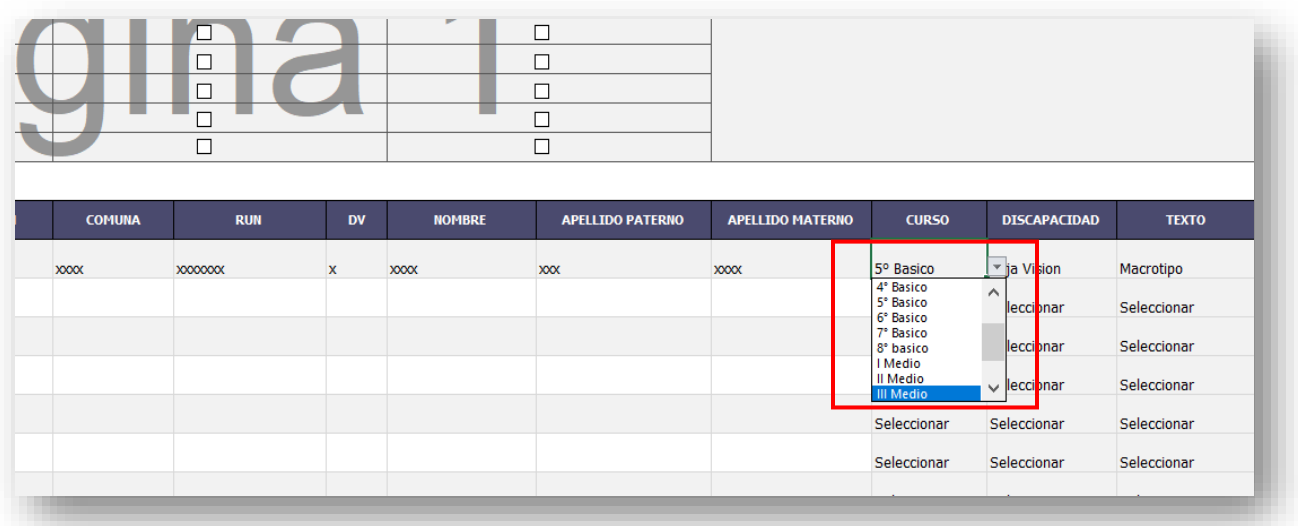

Solo para las asignaturas de Lenguaje de 1° a 4° básico y matemática de 1° a 6° básico (en donde existen dos textos escolares para elegir uno de ellos, Sumo Primero de Mineduc o el libro de editorial), deben seleccionar el texto que usan las y los estudiantes para año 2022.

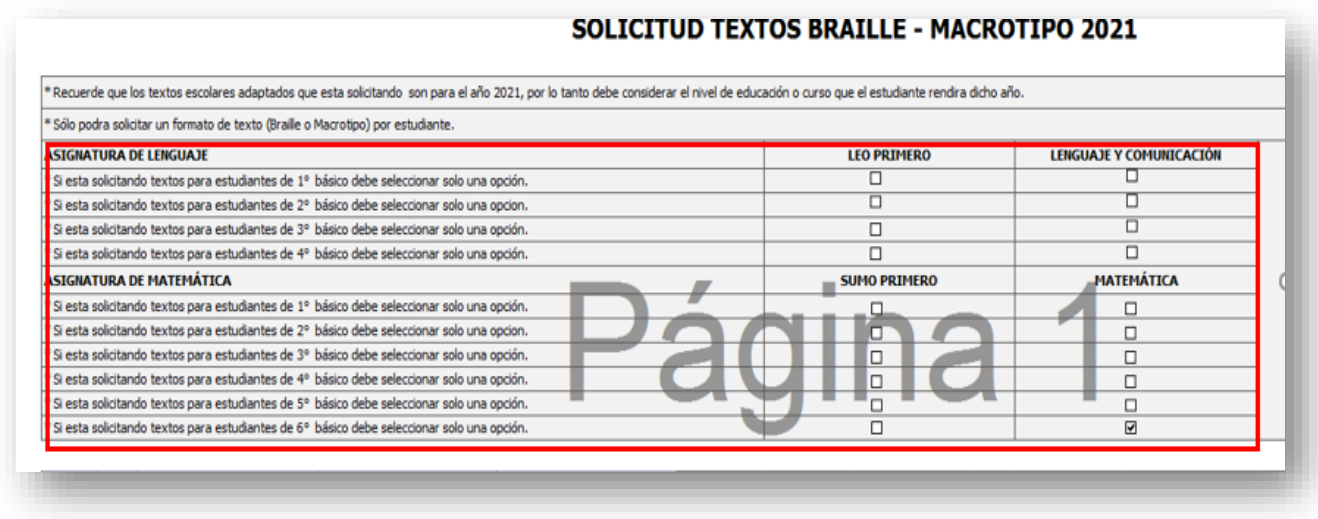

**NOTA**: no se aceptará otro formato que no sea el archivo Excel establecido para su descarga.

Una vez completos los datos de cada estudiante y detallado el formato de texto escolar adaptado que cada uno requiere (Braille o Macrotipo), debe presionar el botón Subir archivo

Luego, debe seleccionar el archivo correspondiente a la planilla Excel completa con la información requerida, desde el lugar en que la guardó en su computador.

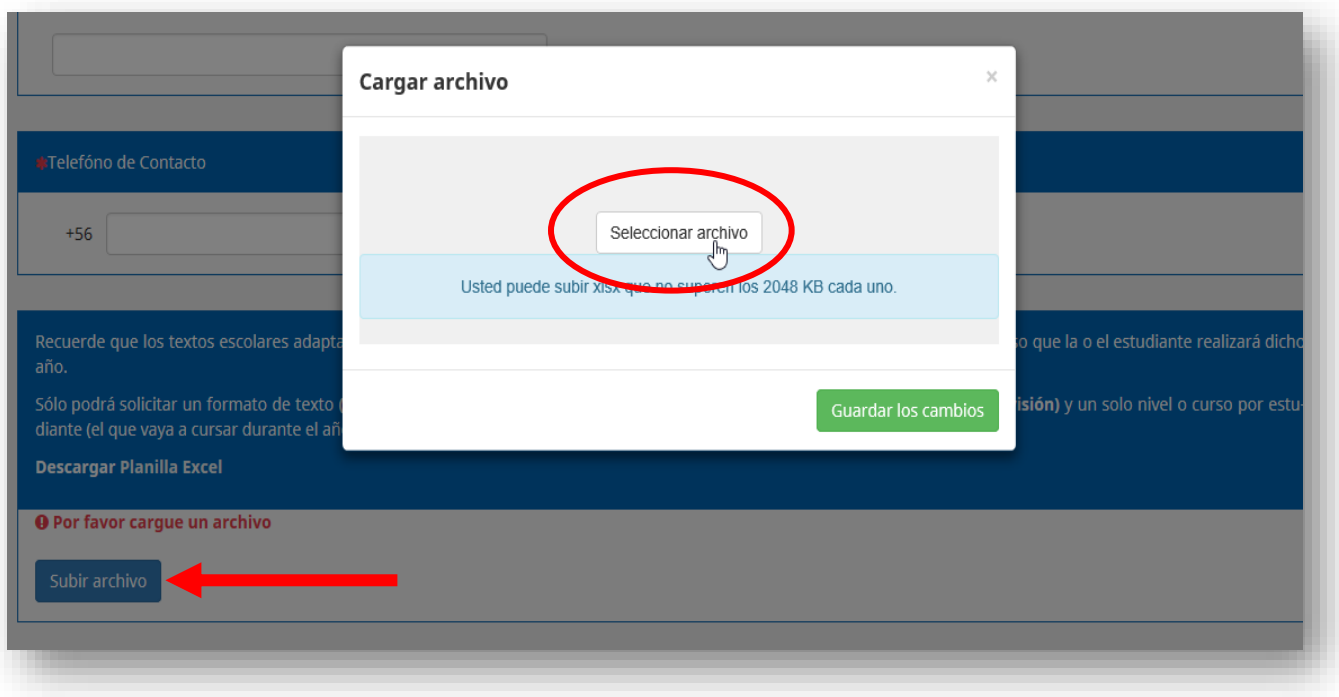

Al cargar el archivo, debe poner en el título, el **"Nombre"** del establecimiento y en el cometario la **"Región"**

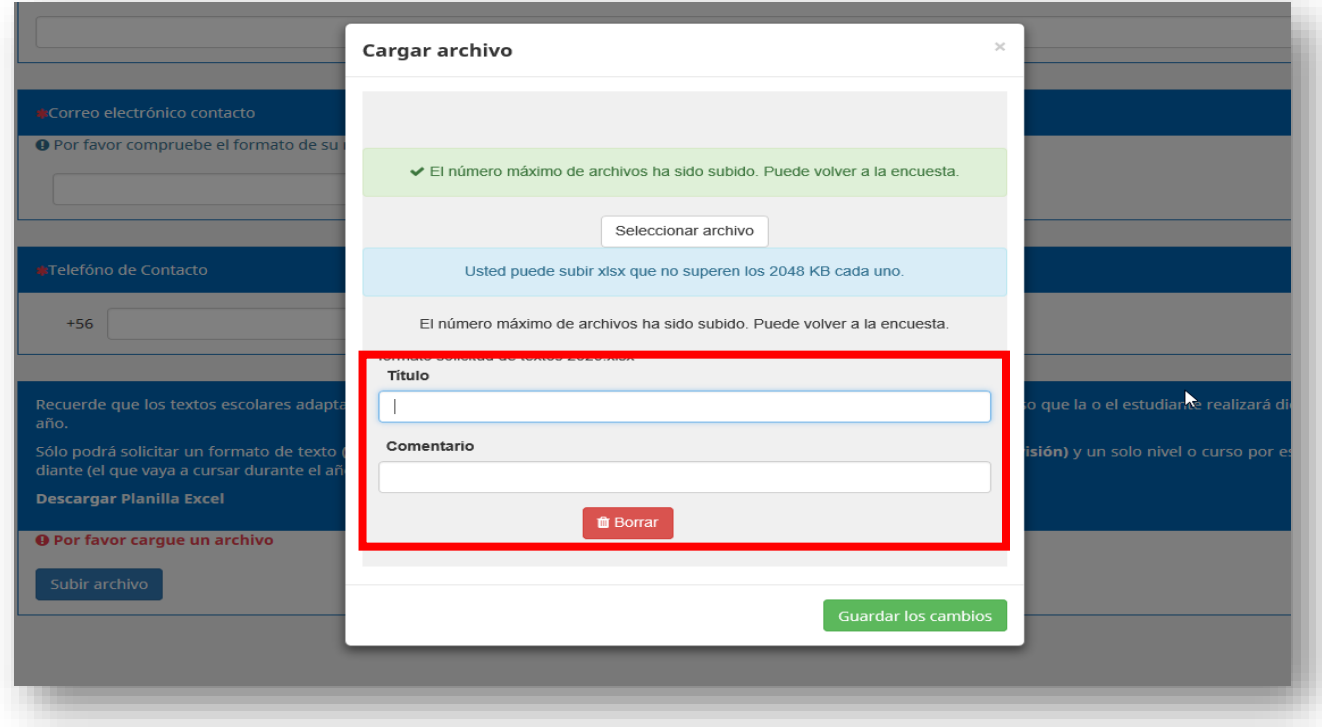

Una vez que haya adjuntado el archivo, debe finalizar el proceso presionando el

botón **Enviar** o si desea modificar el archivo antes de enviar debe presionar el botón  $\triangle$  Modificar

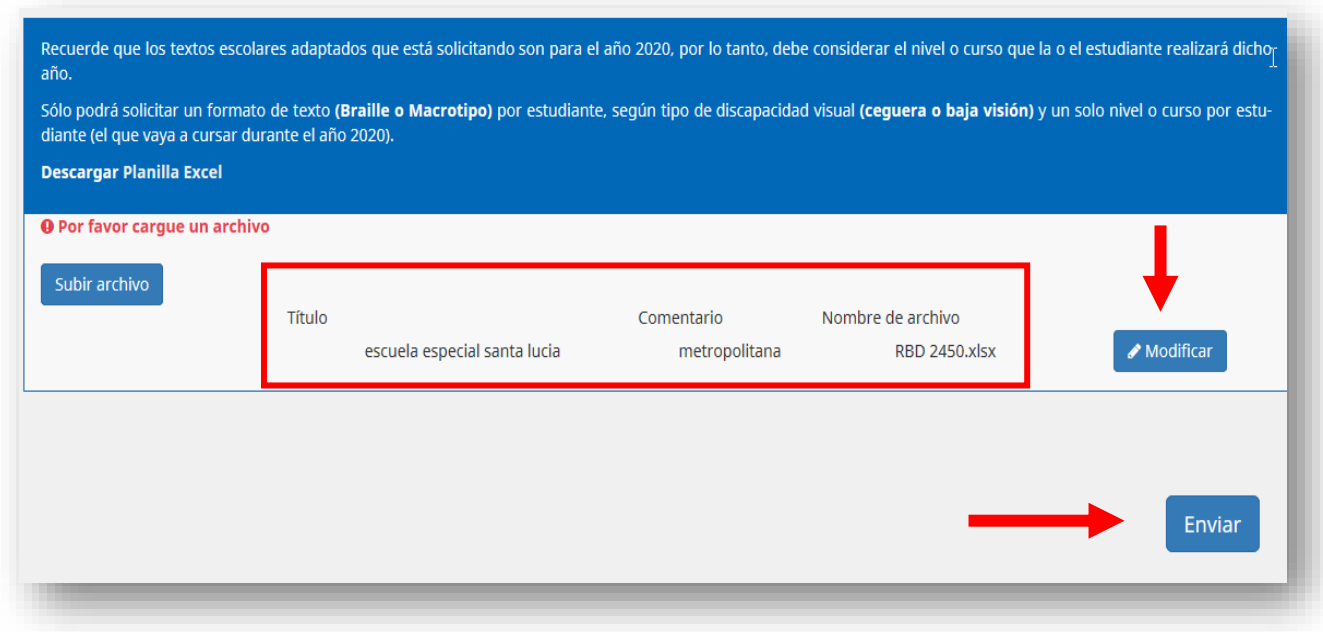

# **IV. FINALIZACIÓN DE LA SOLICITUD**

Una vez completos los datos requeridos y cargado el archivo, al finalizar el proceso presionando enviar, aparecerá el siguiente mensaje:

Posteriormente, se enviará al correo electrónico registrado en el formulario la confirmación que su solicitud de textos escolares adaptados fue recibida.

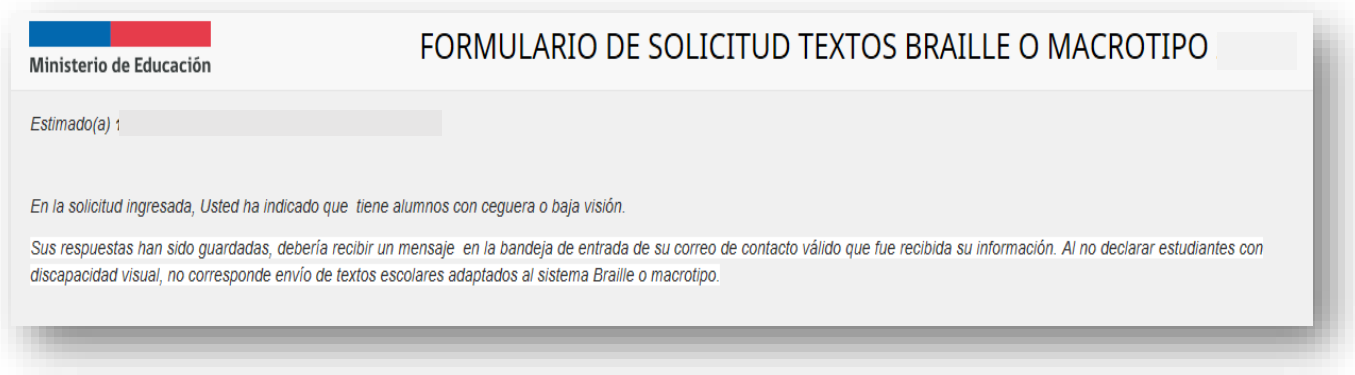